## **[Formularz wzorca zlecenia](https://pomoc.comarch.pl/optima/pl/2023_5/index.php/dokumentacja/formularz-wzorca-zlecenia-cyklicznego-zakladka-atrybuty/) [cyklicznego – zakładka](https://pomoc.comarch.pl/optima/pl/2023_5/index.php/dokumentacja/formularz-wzorca-zlecenia-cyklicznego-zakladka-atrybuty/) [Atrybuty](https://pomoc.comarch.pl/optima/pl/2023_5/index.php/dokumentacja/formularz-wzorca-zlecenia-cyklicznego-zakladka-atrybuty/)**

W programie istnieje możliwość dodatkowego opisywania zleceń cyklicznych za pomocą atrybutów (dokumentu lub kontrahenta). Lista atrybutów jest dostępna w programie na zakładce *Ogólne/ Atrybuty*.

Na zakładce **[Atrybuty]** wyświetlana jest lista atrybutów przypisanych do zlecenia cyklicznego. Na liście są dwie kolumny: *Kod* i *Wartość.*

Lista obsługiwana jest przez przyciski:

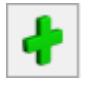

– *Dodaj* – umożliwi dodanie atrybutu dla dokumentu.

 – Otwórz – edycja szczegółów o atrybucie. Przycisk nie jest dostępny, jeśli lista atrybutów jest pusta.

 – *Usuń* – powoduje usunięcie atrybutu. Przycisk nie jest dostępny, jeśli lista atrybutów jest pusta.

Dopisywanie atrybutów na zlecenie cykliczne jest możliwe po wciśnięciu przycisku *Dodaj* (klawisz **<INSERT>**) lub wybraniu z menu kontekstowego pozycji *Dodaj*. Jeśli kursor znajduje się w polu **Atrybut** – można go wpisać z klawiatury lub wybrać z listy atrybutów, która pojawi się na ekranie po naciśnięciu myszką przycisku *Atrybut*. Na wyświetlonej liście atrybutów znajdują się dwie zakładki: **[Atrybuty dokumentu]** oraz **[Kontrahenta]**. Atrybuty można wcześniej zdefiniować na zakładce *Ogólne/ Atrybuty* lub dopisać z tego poziomu. Po

wybraniu atrybutu na zlecenie cykliczne przyciskiem  $\Box$  albo klawiszem **<ENTER>** pojawi się kod atrybutu, nazwa, format (tekst/ liczba/ lista/ data) oraz pole wartość, gdzie użytkownik może określić wartość atrybutu.

Wprowadzone na zakładce atrybuty wraz z przypisanymi wartościami będą przenoszone na Zlecenia serwisowe powstałe na podstawie wzorca.

#### **[Okno Części dla wzorca](https://pomoc.comarch.pl/optima/pl/2023_5/index.php/dokumentacja/okno-czesci-dla-wzorca-zlecenia-cyklicznego/) [zlecenia cyklicznego](https://pomoc.comarch.pl/optima/pl/2023_5/index.php/dokumentacja/okno-czesci-dla-wzorca-zlecenia-cyklicznego/)**

Dopisywanie nowych części jest możliwe po wciśnięciu przycisku *Dodaj* (klawisz **<INSERT>**) lub wybraniu z menu kontekstowego pozycji *Dodaj*. Ponadto z poziomu Tabeli Czynności możliwe jest również ich kopiowanie za pomocą skrótu klawiszowego **<CTRL+INSERT>**.

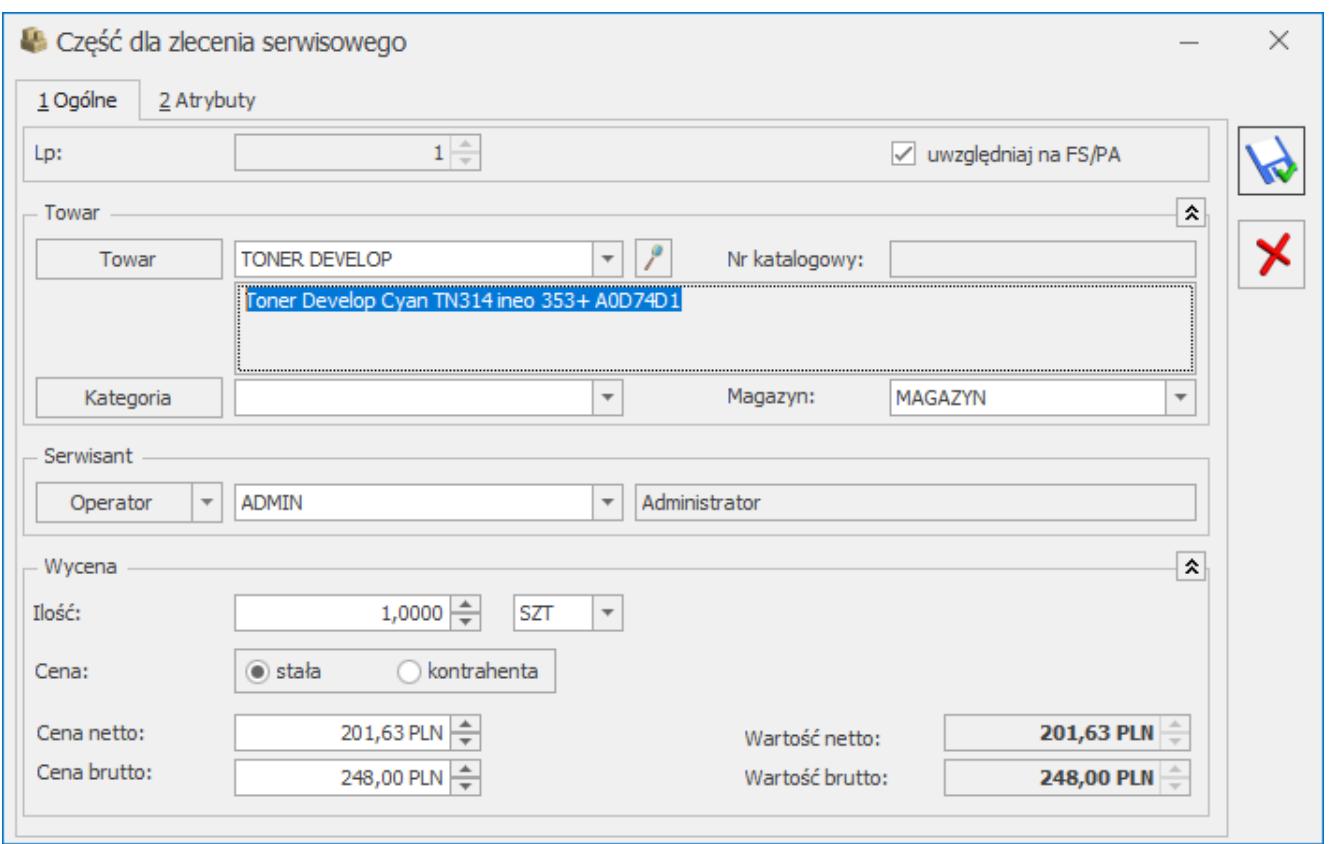

Wzorzec zlecenia cyklicznego – zakładka Części

Wszystkie informacje ujęte na oknie *Części* będą przenoszone na zlecenie serwisowe wygenerowane na podstawie wzorca.

Dodając część można posłużyć się listą towarów z *Cennika*.

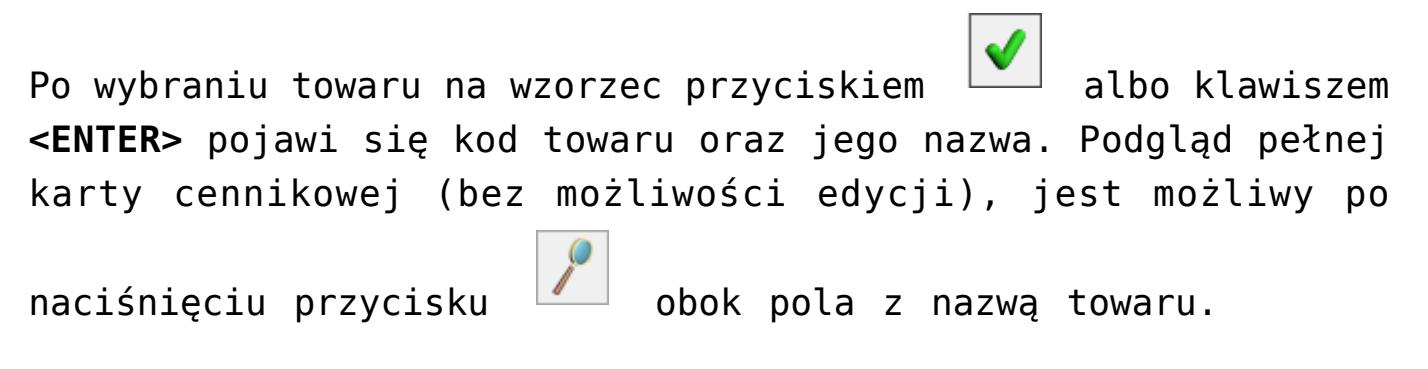

**Kategoria –** domyślnie podpowiada się kategoria sprzedaży z karty cennikowej towaru. Użytkownik ma możliwość zmiany kategorii.

**Magazyn** – domyślny magazyn części.

**Serwisant** – operator lub pracownik, który jest domyślnym serwisantem dla dodawanej części.

- **Ilość** domyślnie proponowana jest zawsze 1 jednostka towaru. Ilość można zmienić wpisując odpowiednią wartość z klawiatury lub też przy pomocy strzałek znajdujących się obok pola.
- **J.m.** program standardowo proponuje jednostkę podstawową. Ilość można podać również w jednostkach pomocniczych. Wybór jednostki pomocniczej automatycznie przeliczy cenę (opcja cena stała) zgodnie z przelicznikiem zdefiniowanym na karcie towaru.
- **Cena** użytkownik może wybrać jedną z dwóch opcji:
	- **Stała** Po wybraniu tej opcji pojawiają się dodatkowe pola **Cena netto**, **Cena brutto,** a także **Wartość netto** oraz **Wartość brutto**. Ceny te można edytować. Pola **Wartość netto** i **brutto** wyliczane są jako iloczyn ilości i ceny oraz nie podlegają edycji. W przypadku opcji **Cena stała** na zlecenie cykliczne powstałe na podstawie danego wzorca zostaną przeniesione dokładnie takie ceny jakie ustalono na wzorcu.
	- **Kontrahenta** (domyślnie zaznaczona) cena ta jest pobierana dopiero w chwili tworzenia zlecenia na podstawie wzorca. Jest to cena zależna od warunków handlowych kontrahenta (aktualnych w chwili tworzenia zlecenia).

W górnej części formularza znajduje się parametr **Uwzględniaj na FA/ PA**. Użytkownik może wskazać, które czynności mają być uwzględnione jako pozycja na Fakturze Sprzedaży/ Paragonie, a które pozostają kosztem serwisowym. Domyślne ustawienia parametru można zdefiniować w *Konfiguracji firmy/ Serwis/ Parametry* w panelu **Pobieraj ustawienia domyślne o fakturowaniu.**

Na zakładkę **[Atrybuty]** będą przenoszone odpowiednio atrybuty z formularza towaru wybranego na zakładce **[Ogólne]***.* Zasady

## **[Formularz wzorca zlecenia](https://pomoc.comarch.pl/optima/pl/2023_5/index.php/dokumentacja/formularz-wzorca-zlecenia-cyklicznego-zakladka-dokumenty/) [cyklicznego – zakładka](https://pomoc.comarch.pl/optima/pl/2023_5/index.php/dokumentacja/formularz-wzorca-zlecenia-cyklicznego-zakladka-dokumenty/) [Dokumenty](https://pomoc.comarch.pl/optima/pl/2023_5/index.php/dokumentacja/formularz-wzorca-zlecenia-cyklicznego-zakladka-dokumenty/)**

Wyświetla listę wszystkich powiązanych zleceń utworzonych ręcznie lub automatycznie do danego wzorca.

## **[Formularz wzorca zlecenia](https://pomoc.comarch.pl/optima/pl/2023_5/index.php/dokumentacja/formularz-wzorca-zlecenia-cyklicznego-zakladka-kontrahent/) [cyklicznego – zakładka](https://pomoc.comarch.pl/optima/pl/2023_5/index.php/dokumentacja/formularz-wzorca-zlecenia-cyklicznego-zakladka-kontrahent/) [Kontrahent](https://pomoc.comarch.pl/optima/pl/2023_5/index.php/dokumentacja/formularz-wzorca-zlecenia-cyklicznego-zakladka-kontrahent/)**

Na zakładce tej znajdują się szczegółowe dane Kontrahenta i Odbiorcy wskazanego na zakładce **[Ogólne]** wzorca.

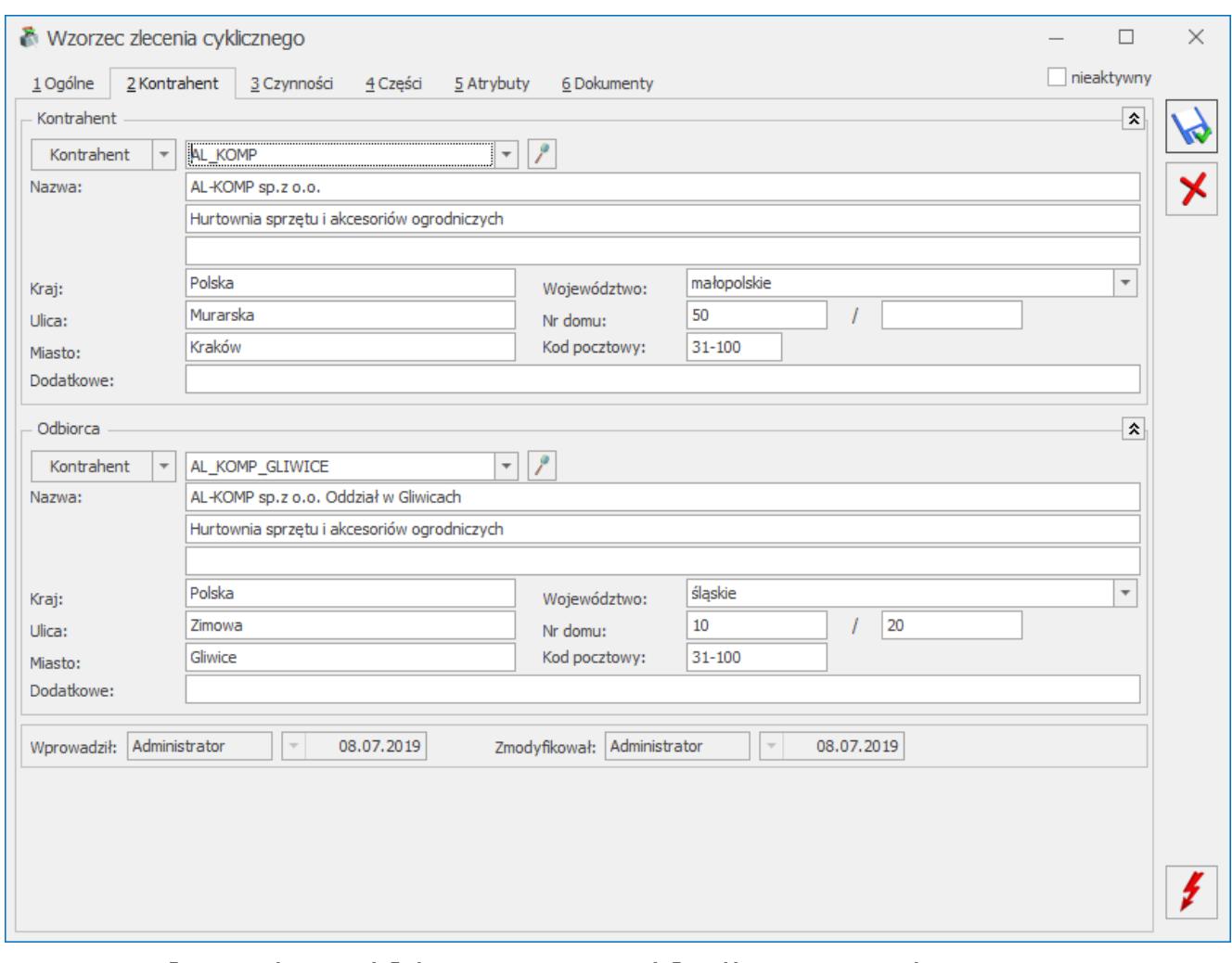

Wzorzec zlecenia cyklicznego – zakładka Kontrahent

# **[Formularz wzorca zlecenia](https://pomoc.comarch.pl/optima/pl/2023_5/index.php/dokumentacja/formularz-wzorca-zlecenia-cyklicznego-zakladka-czynnosci/) [cyklicznego – zakładka](https://pomoc.comarch.pl/optima/pl/2023_5/index.php/dokumentacja/formularz-wzorca-zlecenia-cyklicznego-zakladka-czynnosci/) [Czynności](https://pomoc.comarch.pl/optima/pl/2023_5/index.php/dokumentacja/formularz-wzorca-zlecenia-cyklicznego-zakladka-czynnosci/)**

Na zakładce tej użytkownik może określić czynności do wykonania typowe dla danego zlecenia cyklicznego.

#### **Tabela czynności**

Na liście czynności znajdują się domyślnie następujące kolumny: *Lp*., *Nazwa czynności*, *Fakturować (Tak/ Nie), Ilość.*

Dodatkowo pod prawym przyciskiem myszy (będąc ustawionym na nazwie kolumny) można wybrać opcję **Wybór kolumn***.* Użytkownik może wyświetlić takie kolumny jak: *Cena brutto, Cena netto, Wartość brutto, Wartość netto.*

| 1 Ogólne | 2 Kontrahent 3 Czynności<br>4 Części 5 Atrybuty 6 Dokumenty |                         |              | $\Box$ nieaktywny       |
|----------|-------------------------------------------------------------|-------------------------|--------------|-------------------------|
|          | A Nazwa                                                     | Fakturować              | <b>Ikold</b> | 4                       |
|          | $\ast \square$                                              | $\mathbf{r} \mathbf{D}$ | $\mathbf{q}$ |                         |
|          | 1 Wymiana tonera                                            | Tak                     | 1.0000       |                         |
|          | 2 Czyszczenie podzespołów                                   | Tak                     | 1.0000       | ۶                       |
|          | 3 Regulacja podzespołów                                     | Tak                     | 1.0000       | $\overline{\textbf{e}}$ |
|          |                                                             |                         |              |                         |
|          |                                                             |                         |              |                         |

Wzorzec zlecenia cyklicznego – zakładka Czynności

Dla czynności wprowadzonych bezpośrednio na wzorcu, bez pobierania z cennika oraz dla czynności z opcją **Cena kontrahenta** w kolumnach tych wartości nie są wyświetlane.

Na formularzu Wzorca zlecenia cyklicznego za pomocą przycisków **(w)**, dostępnych na zakładkach [Czynności] i **[Części]***,* możliwy jest eksport oraz import pozycji z/do Zlecenia za pośrednictwem plików w formacie \*.txt lub \*.csv. Niezależnie od zakładki, z której zostanie uruchomiona funkcjonalność, eksportowane i importowane są jednocześnie czynności i części. Pliki z pozycjami zlecenia mogą być umieszczane na dysku lokalnym lub IBARD. Eksport można wykonać według kodów towarów lub kodów EAN (pod warunkiem, że każda pozycja ma przypisany kod EAN). Eksport i import dotyczy kodów czynności i części oraz ich ilości, jako cena pozycji ustawiana jest domyślnie cena kontrahenta.

Jeśli w *Konfiguracji/ Firma/ Serwis/ Parametry* jest zaznaczone zbiorcze fakturowanie czynności na wzorcu zlecenia pod tabelą z czynnościami pojawi się sekcja:

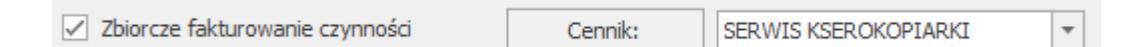

Jeśli w konfiguracji zaznaczono parametr **Ustaw domyślnie** to parametr Zbiorcze fakturowanie czynności zostanie zaznaczony. Wartość w polu **Cennik** również pobierana jest z konfiguracji (z możliwością zmiany).

Zakładka obsługiwana jest przez standardowe przyciski, szczegółowo opisane w rozdziale *Standardy w programie*:

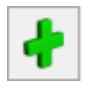

– *Dodaj pozycję,*

– *Zmień pozycję,*

– *Usuń pozycję,*

Dotyczy wersji: **2019.0.1** Dodatkowo możliwa jest zmiana kolejności czynności na liście za pomocą metody "przeciągnij i upuść".